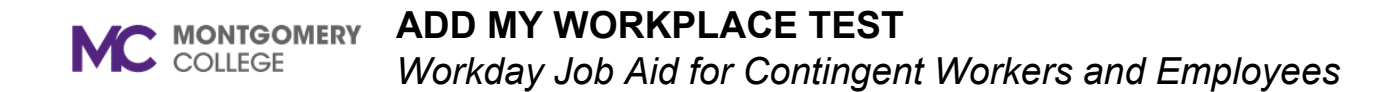

# **Overview**

Use this job aid as a resource to successfully upload your COVID-19 weekly test results to Workday. Only PCR tests are accepted by Montgomery College. Note – if your COVID-19 test result is positive, in addition to following these steps to upload your test results, please contact Public Health (**[PublicHealth@montgomerycollege.edu](mailto:PublicHealth@montgomerycollege.edu)**) and follow the quarantine guidance given by your medical provider.

# **Instructions**

1) Sign into Workday. Type "Add My Workplace Test" in the search box at the top of the page. The "Add My Workplace Test" task will appear below the search box. Click "**Add My Workplace Test**."

2) The **Add My Workplace** pop-up will appear. The box for **Workplace Test Type** is already prefilled with COVID-19 so you don't need to change this.

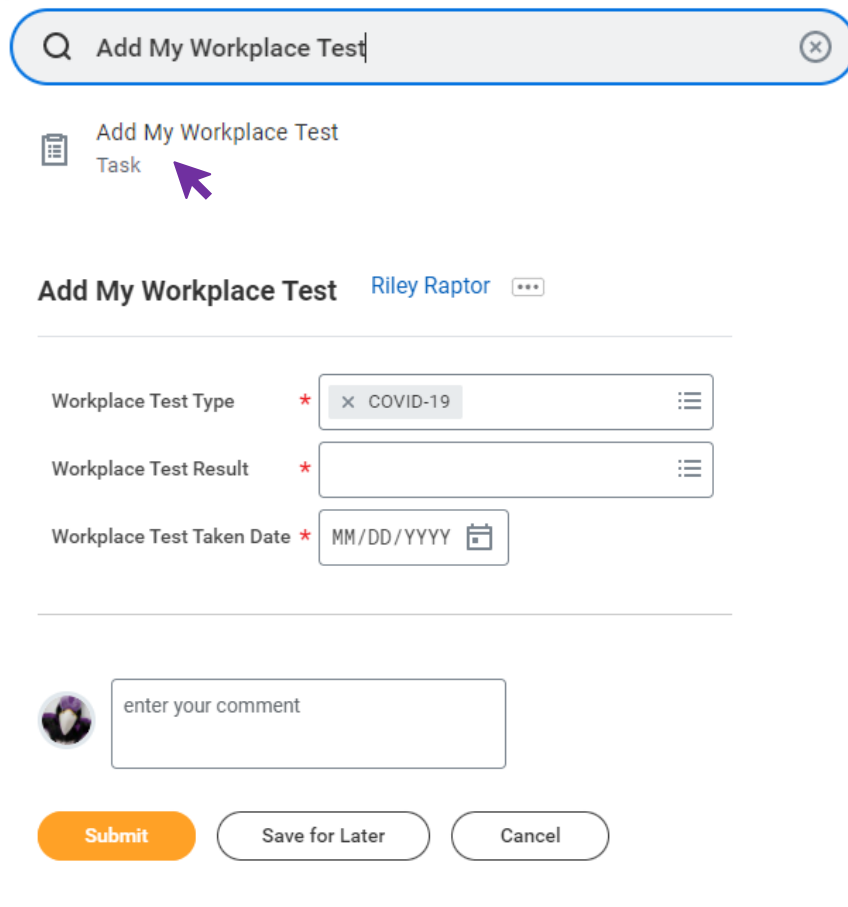

3) For **Workplace Test Result**, select whether your test result was positive or negative.

*\*\*If your test result is positive, please reach out to [Public Health](mailto:publichealth@montgomerycollege.edu) to notify them.* 

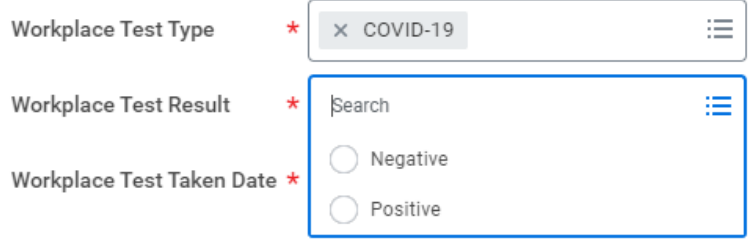

4) For **Workplace Test Taken Date**, select the date the test was taken.

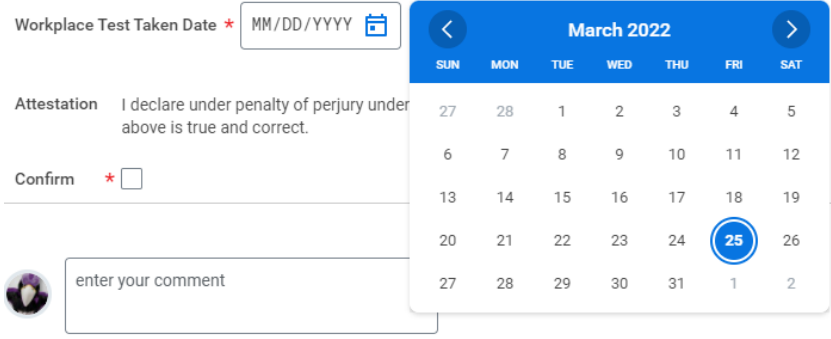

5) Click on check box next to **Confirm** to agree to the Attestation above it and then click **Submit**.

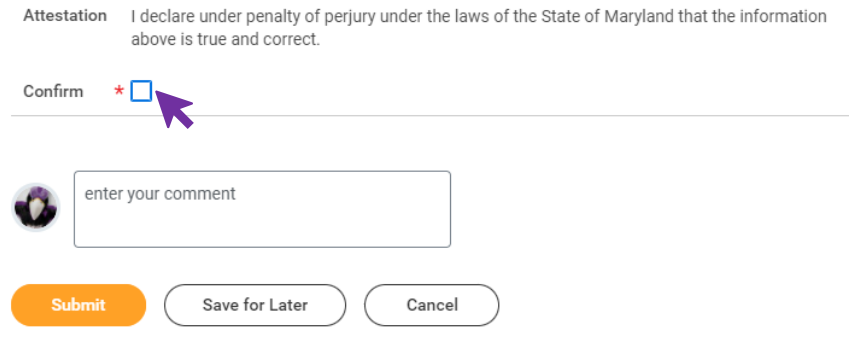

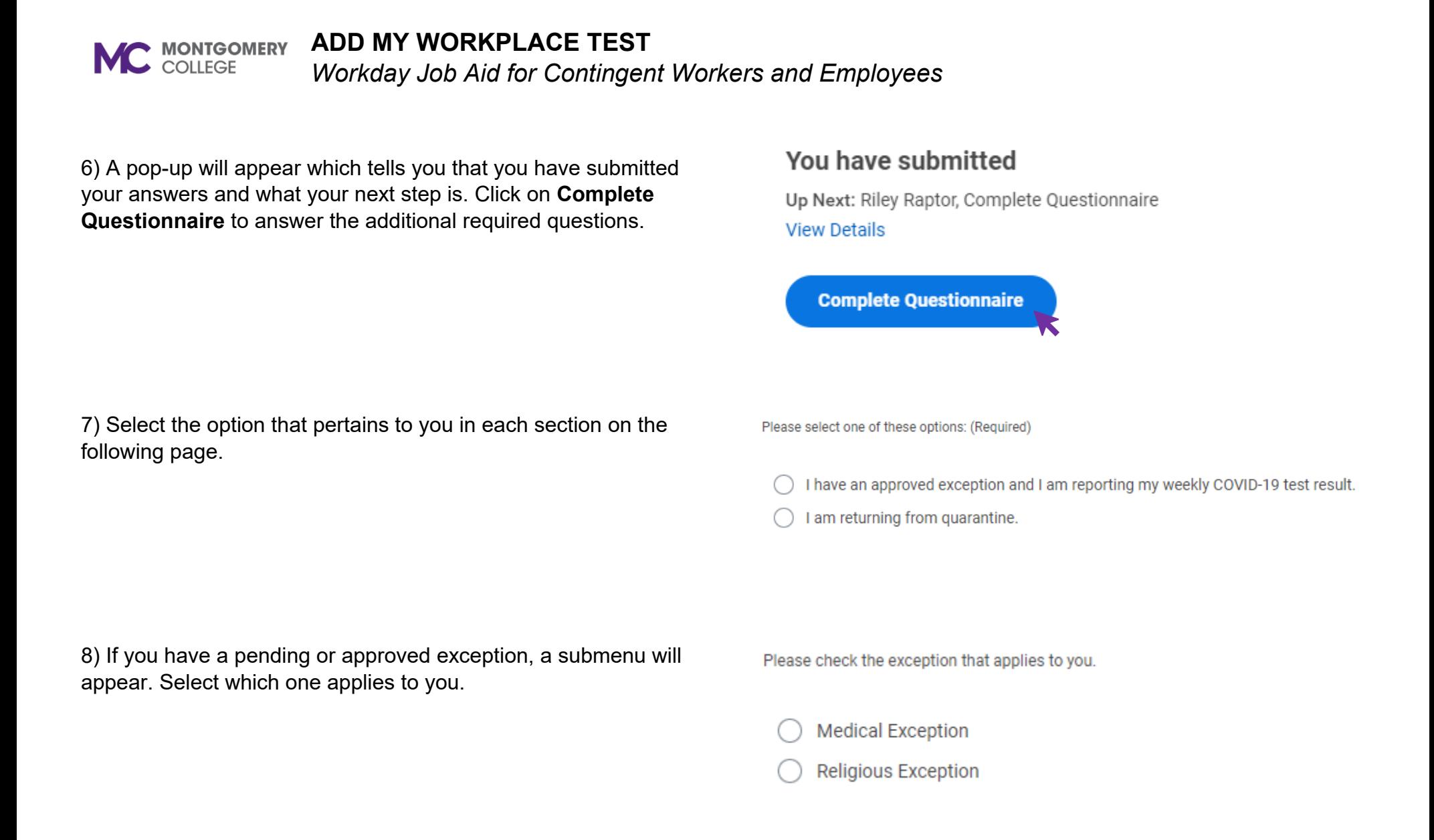

9) Select what your next day onsite will be.

My next scheduled day onsite is: (Required)

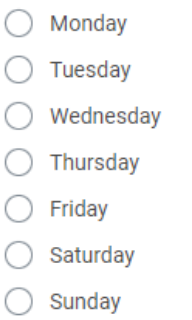

10) Select where your test was administered.

My test was administered by: (Required)

A Montgomery County Government Testing site

An alternate testing site pre-approved by HRSTM and Public Health

11.) Confirm that you took a PCR test. I confirm that my test was a PCR test. (Required) Yes **No** 12) Upload the file with the weekly test result for the date you Drop files here entered. $or$ **Select files** 

13) Once your document has successfully uploaded, you can click **Submit**.

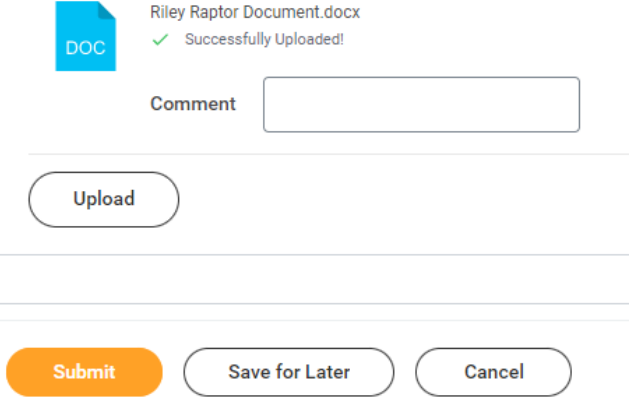

14) You will know your document went through when you see the **You have submitted** pop-up.

# You have submitted

Up Next: Vaccination Partner, Approval by Vaccination Partner **View Details** 

15) If you click on **View Details** and then click on **Details and Process** you will be taken to a screen which shows you the status and all the details of the information you submitted.

You can check to see if your entry has been accepted by following the instructions on the next page.

#### **Up Next**

**Vaccination Partner** Approval by Vaccination Partner  $\odot$  Details and Process **Riley Raptor** For Overall Process Add Workplace Test: Riley Raptor **Overall Status** In Progress Process Details COVID-19 Workplace Test Type Workplace Test Result Negative Workplace Test Taken Date 03/25/2022 Attestation I declare under penalty of perjury under the laws of the State of Maryland that the information above is true and correct. Confirm

# **FINDING YOUR TEST RESULT IN YOUR PROFILE**

All test results that you have submitted are housed in your profile in the document section.

1) In Workday click on the last icon to the right, at the top of the screen and then click on View Profile. This will take you to your profile.

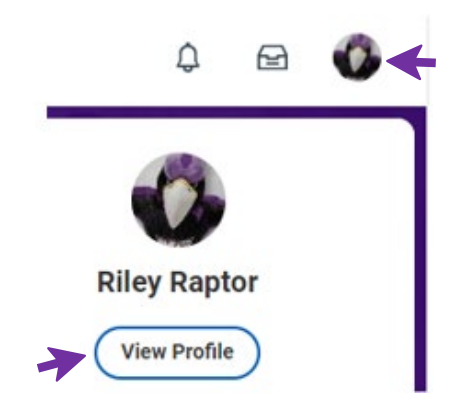

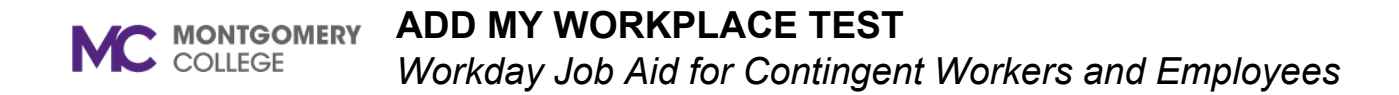

2) On the purple panel to the left, scroll down to **Personal** and select it.

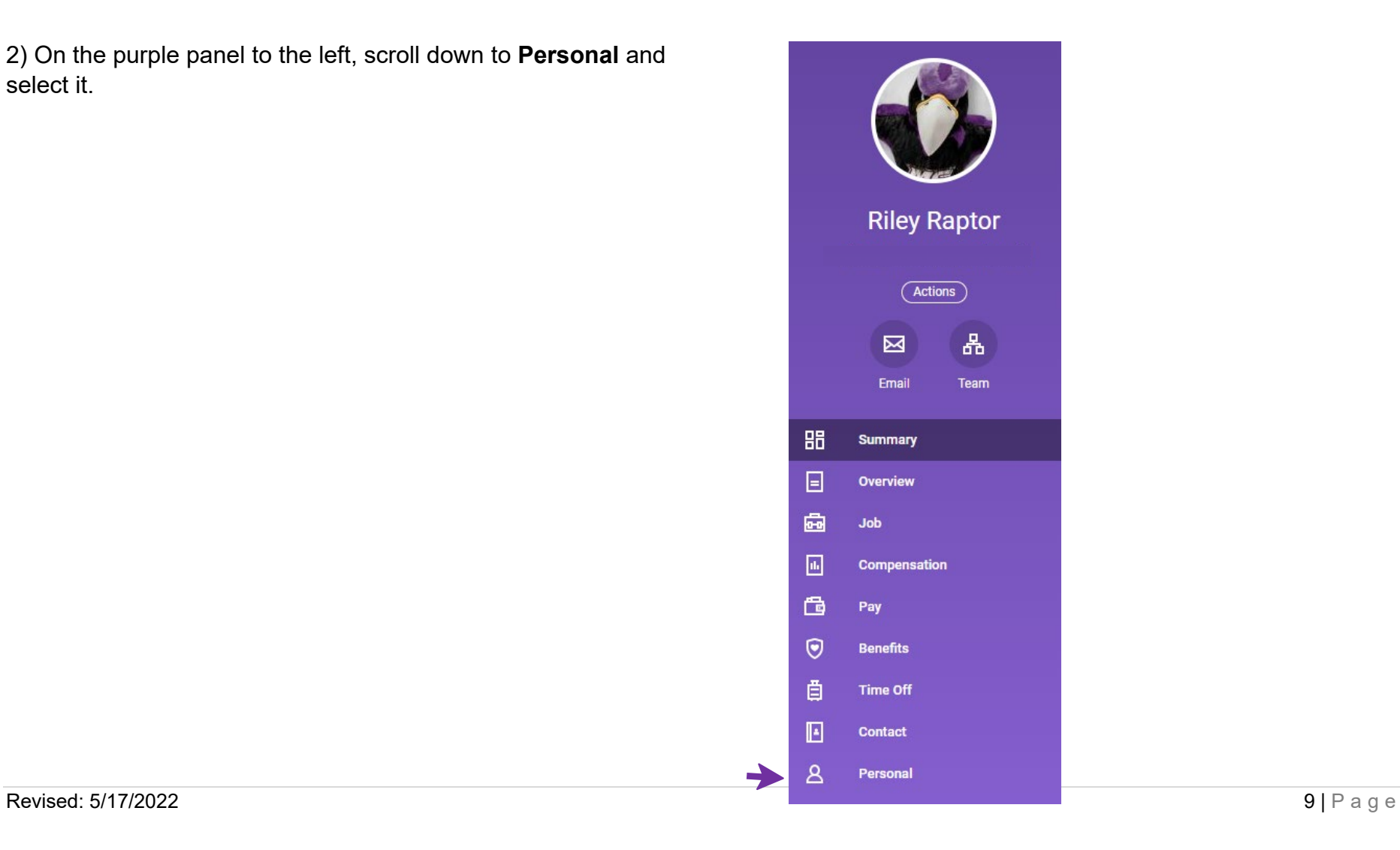

3) On the right side of the purple panel and below the search bar, click on **Workplace Tests**.

4) A list of tests that you have uploaded will be on the page. You can click on an individual entry by clicking on the pertaining link under the **Business Process** column. You can see if the entry was approved, denied, or sent back by clicking on this link.

5) If an entry is sent back for you to correct, it will appear in the **Awaiting Your Action** section on your Workday home screen when you log on.

You can also find it in your Inbox. You can click on the inbox icon located at the top right corner (it is the middle icon).

6) Click on item that got sent back. Scroll down and look for the comment box. Underneath the comment box, the reason(s) the item got sent back will be under **View Comments**. Review the reason(s), make the correction(s), and hit the submit button.

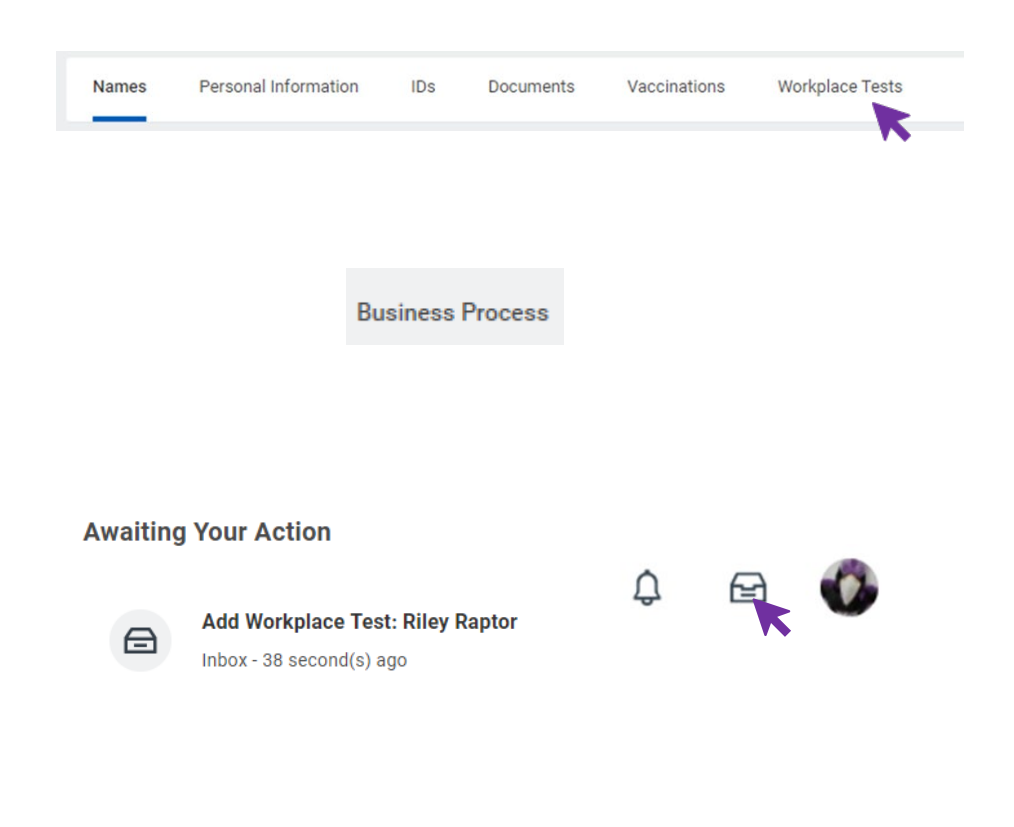

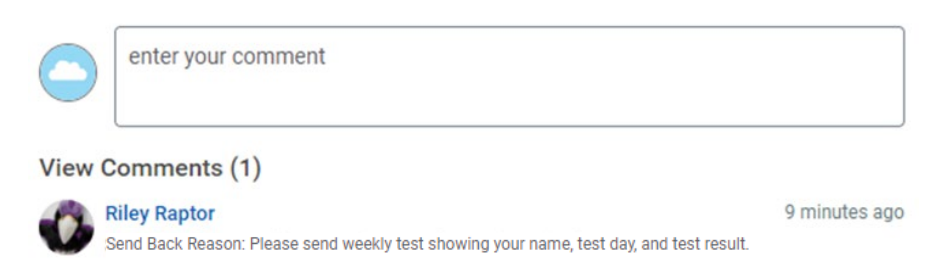

Resubmit once changes have been made

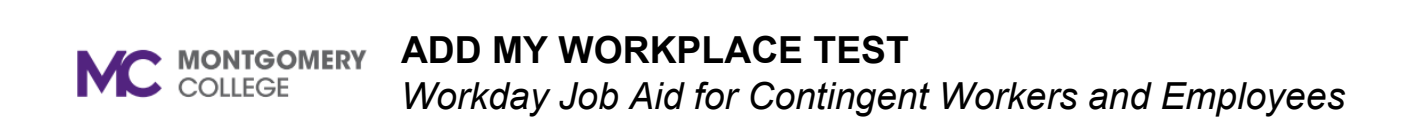

7) The questionnaire pop-up comes up again. Complete required missing information and click submit.